## **Panopto**

Installing the Panopto recorder application on your device.

## **Installation for Windows**

- 1. Login to **[UTSA Panopto](https://utsa.hosted.panopto.com/)** (https://utsa.hosted.panopto.com)
	- a. Select Blackboard Faculty and Students
	- b. Use your **myUTSA ID (abc123)** and **password.**
- 2. In the Panopto video library, select the **Download Panopto** link located in the top right of the video library (*Fig. 1*).

**NOTE:** For Panopto **Installation for Mac**, please visit the Panopto Support Page for [How to Download and Install Panopto for Mac.](https://support.panopto.com/s/article/Install-Panopto-for-Mac)

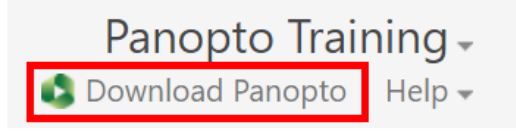

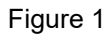

3. After clicking on either option, choose **Download Panopto** in the window that pops up to begin downloading the application (*Fig. 2*).

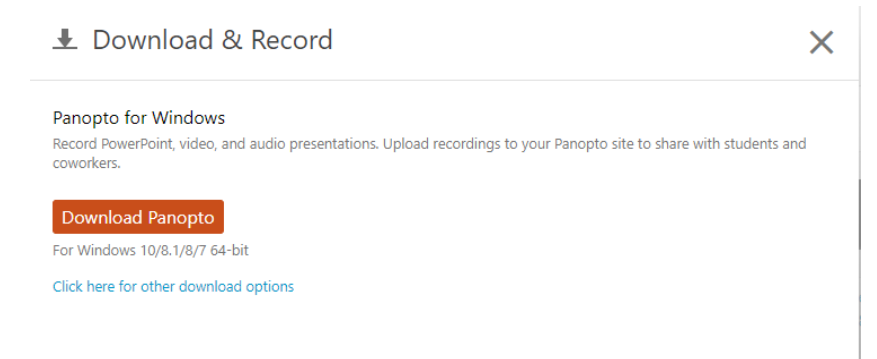

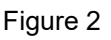

- 4. Locate **PanoptoRecorder.exe** in your downloads in your computer and run the application.
- 5. The installer will self-extract and begin the installation.
- 6. Select a **Destination Folder** to install the recorder, a Storage location where you would like your recordings saved, and the URL (without http) of your Panopto **Web Server**. Click **Next** (*Fig. 3*).
	- a. **Note:** Leave settings as is.

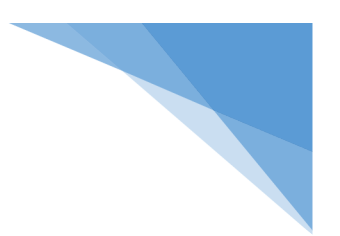

## The University of Texas at San Antonio **UTSA.** Digital Learning

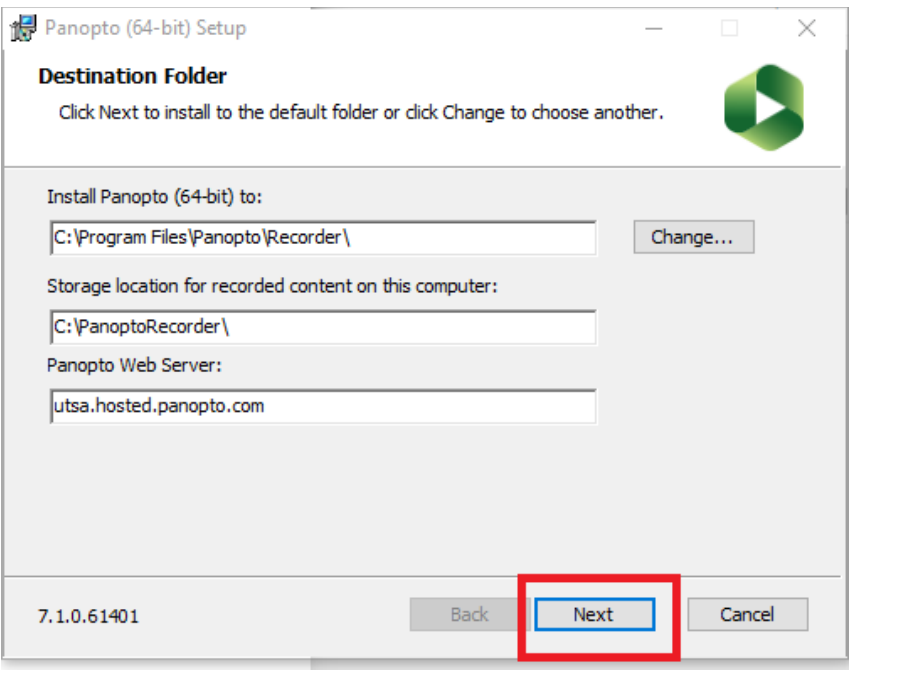

Figure 3

7. Click **Install** and the installation will begin (*Fig. 4*).

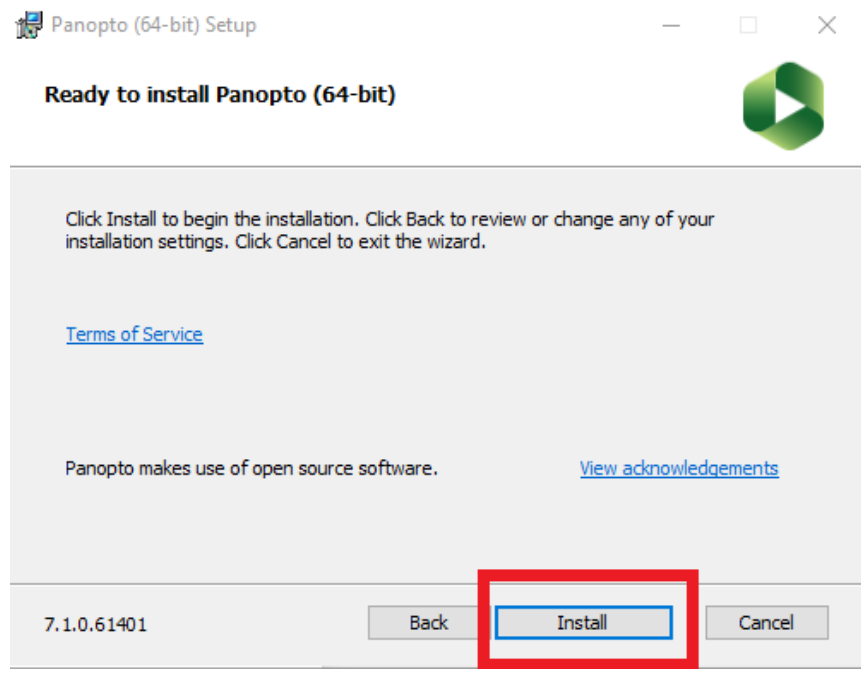

Figure 4

8. Once Panopto for Windows is installed, you will be able to open to the software. Select **Sign in** (*Fig. 5*).

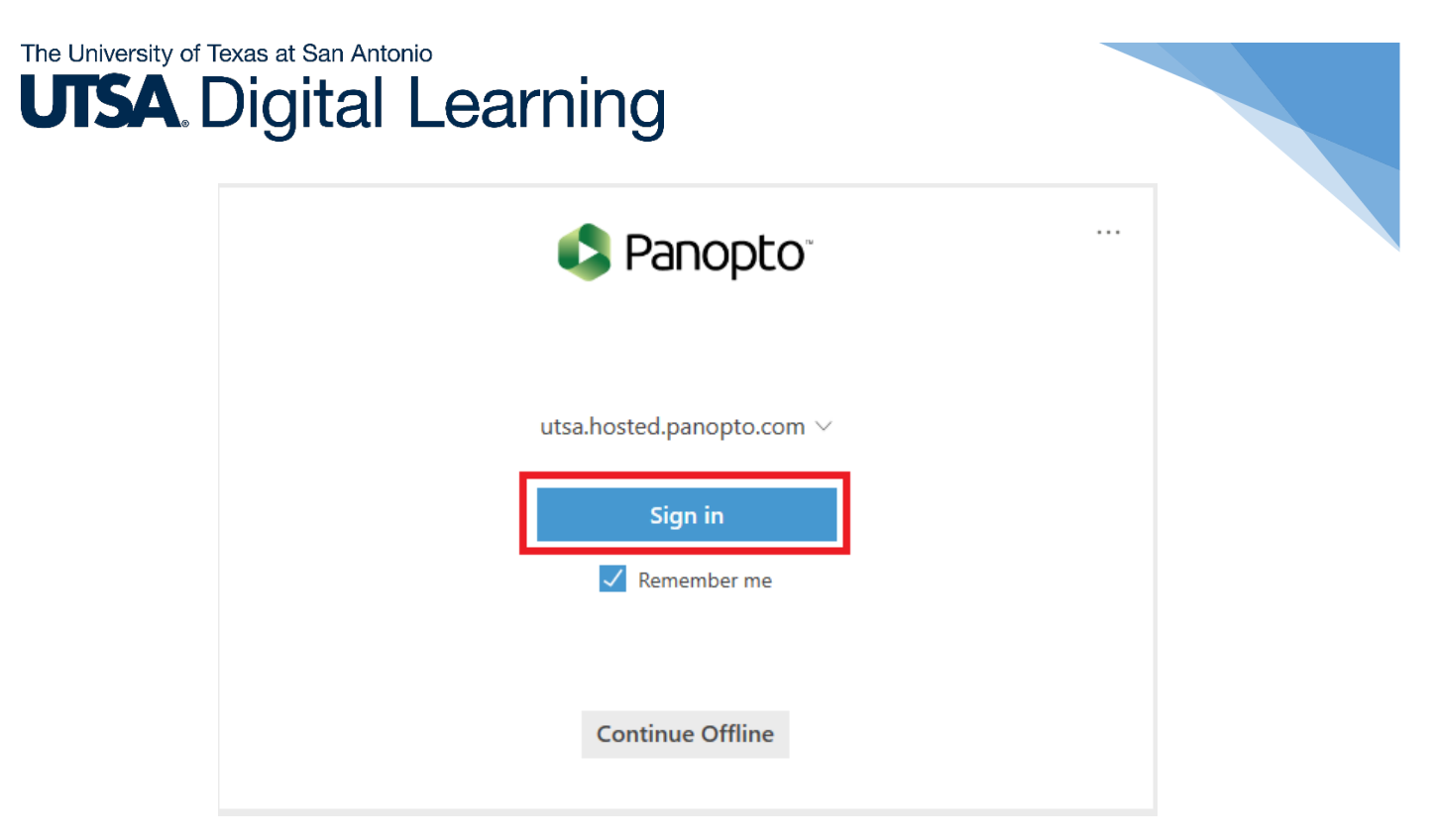

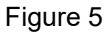

9. Your default internet browser will launch asking if you would like to **open Panopto**. Select to **open** application. The application from your desktop should now open to begin recording your sessions (*Fig. 6*).

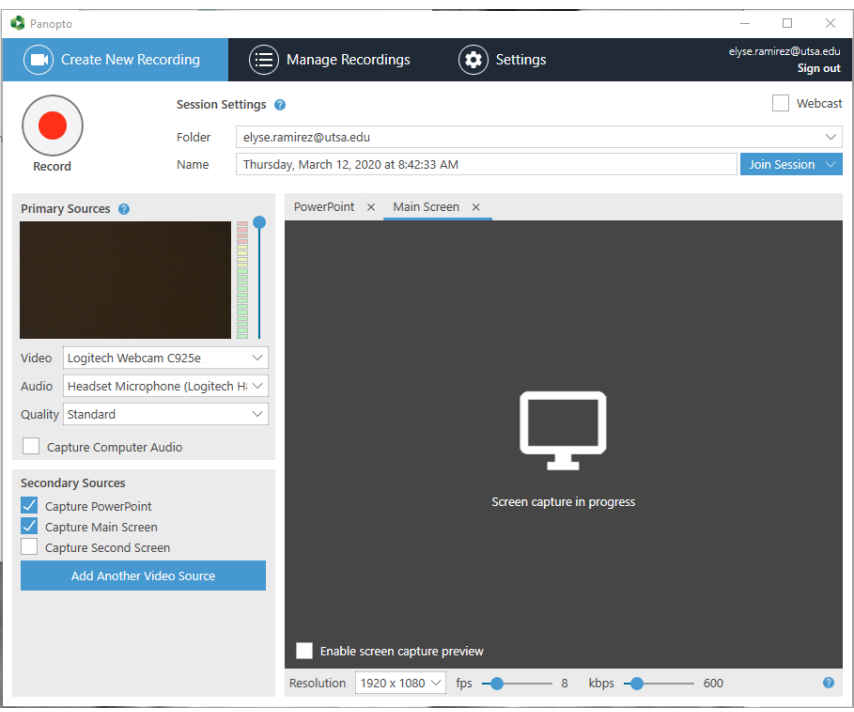

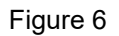

10. Alternatively, you can pass your credentials to Panopto for Windows by launching it from inside of the online video library on the **[UTSA Panpoto](https://utsa.hosted.panopto.com/)**

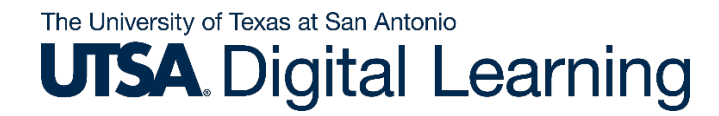

**webpage**. Click the **Create** button and then **Record a New Session** (*Fig. 7*).

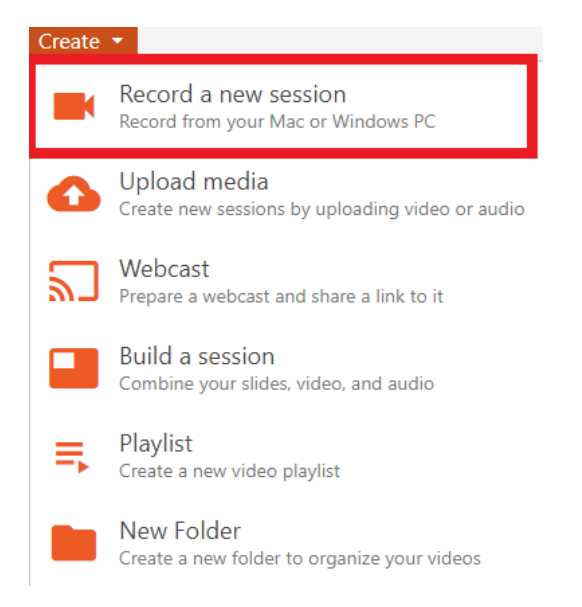

Figure 7